# **Απλές πρακτικές συμβουλές αποδοτικής χρήσης του MS-Teams: Αγαπητές φοιτήτριες, Αγαπητοί φοιτητές,**

**1.** Ελέγξτε ότι έχετε κάμερα και μικρόφωνο που λειτουργούν σωστά (για αντιμετώπιση προβλημάτων δείτε την παράγραφο 9 πιο κάτω).

**2.** Βεβαιωθείτε ότι έχετε **ποιοτική διαδικτυακή σύνδεση** (μέσω καλωδίου ή μέσω ασύρματου Wi-Fi (με δυνατό σήμα)), που όμως την ώρα της εξέτασης δεν χρησιμοποιείται από άλλο χρήστη στο δικό σας δίκτυο.

**3.** Βεβαιωθείτε ότι έχετε εγκατεστημένη την πλατφόρμα **MS-Teams** στον υπολογιστή σας από εδώ:

**<https://www.microsoft.com/el-gr/microsoft-365/microsoft-teams/download-app>**

**4.** Αν χρησιμοποιείτε κινητό ή tablet κατεβάστε την αντίστοιχη εφαρμογή από εδώ: εφαρμογή για κινητή συσκευή:

**<https://play.google.com/store/apps/details?id=com.microsoft.teams&hl=el>** 

**5.** Υπάρχει περίπτωση **(δεν προτείνεται)** η εφαρμογή να λειτουργεί χωρίς εγκατάσταση και μέσω του προγράμματος περιήγησης ιστού (web Browser) που έχετε από τη διεύθυνση <https://teams.microsoft.com/> (στην περίπτωση αυτή προτιμήστε **Google Chrome ή Edge**).

**6.** Καλό είναι να έχετε -**αν θέλετε-** προσθέσει τη φωτογραφία σας στο εικονίδιο που εμφανίζει τα αρχικά σας: απλά πατήστε πάνω για να ανοίξει το μενού και μετά ξαναπατήστε πάνω στο εικονίδιο και κάντε αποστολή μιας φωτογραφίας σας.

**7.** Καλό είναι να έχετε ρυθμίσει στο **MS-Teams** την **Ελληνική γλώσσα**. Πάνω δεξιά στο λογαριασμό σας, κάντε κλικ στο εικονίδιο με τα αρχικά σας (ή την εικόνα), επιλέξτε *Ρυθμίσεις* και στην καρτέλα *Γενικά* βρείτε στα δεξιά την ενότητα *Γλώσσα* και αλλάξτε την γλώσσα εφαρμογής σε *"Ελληνικά - Ελλάδας"* (είναι προς το τέλος της λίστας). Πατήστε *Αποθήκευση και επανεκκίνηση* και κάντε έξοδο και είσοδο με Ελληνικά πλέον σε όλα τα μενού.

**8.** Τακτικά κάνετε *Έλεγχο για ενημερώσεις* από το ίδιο μενού παραπάνω.

**9.** Να έχετε αν είναι δυνατόν **ακουστικά / μικρόφωνο** για την αποφυγή ηχούς (echo) και να έχετε ελέγξει τη λειτουργία τους (επόμενη συμβουλή).

**10.** Αν έχετε πρόβλημα με τον ήχο ή το μικρόφωνό σας πρέπει να πατήσετε στο λογαριασμό σας, Ρυθμίσεις, **Συσκευές** και να βεβαιωθείτε ότι οι συσκευές ήχου που αναφέρονται εκεί λειτουργούν κανονικά. Μπορείτε να κάνετε "*Πραγματοποίηση δοκιμαστικής κλήσης*" ώστε να είστε βέβαιοι ότι λειτουργούν κανονικά.

**11.** Η εφαρμογή ξεκινά στον υπολογιστή σας, αλλά φαίνεται ανενεργή χωρίς στην ουσία να είναι. **Προσέξτε**: αν σας ζητάει Login στην εφαρμογή, μετά από αποσύνδεση, ή εμφανίζει το μνμ «Πρόβλημα Δικτύου» δεν πρέπει να την επανεγκαταστήσετε. Απλώς πρέπει να κάνετε είσοδο ξανά. Προσέξτε τα ψιλά γράμματα, κοντά στην εικόνα profile σας (η οποία και αυτή είναι ανενεργή). Πατήστε πάνω στο «Είσοδος»

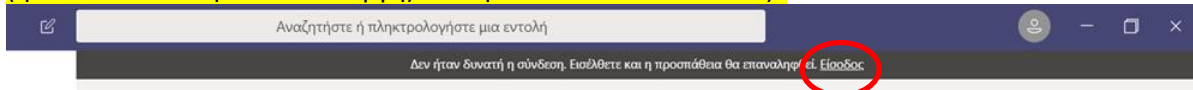

**12.** Φροντίστε να έχετε τον **ΚΩΔΙΚΟ ή τo Link** εισόδου στο μάθημα (σίγουρα θα υπάρχει στο eLearn του μαθήματος).

**13. Προσέξετε αν κάνετε Copy&paste τον κωδικό εισόδου**, υπάρχει περίπτωση να επικολλήσετε και άλλους χαρακτήρες, προτιμήστε να τον πληκτρολογείτε.

**14.** Όταν συνδεθείτε στην ομάδα που έχει το μάθημά σας, **ΠΕΡΙΜΕΝΕΤΕ** στην καρτέλα *"Δημοσιεύσεις / Posts"* μέχρι να δείτε ενεργό το μπλε πλαίσιο **ΣΥΣΚΕΨΗ** από το δωμάτιο στο οποίο ο Καθηγητής θα κάνει την εξέταση τη συγκεκριμένη ώρα που σας έχει ενημερώσει. Μετά πατάτε **Συμμετοχή / Join** ή περιμένετε να σας καλέσει, αν σας έχει δώσει τέτοιες οδηγίες.

**15.** Επίσης δεν πρέπει να προσπαθείτε να πάρετε τον έλεγχο του powerpoint.

**16.** Αν η εικόνα της κάμεράς σας εμφανίζεται με περιστροφή 90 μοιρών, και χρησιμοποιείται το Microsoft Edge, τότε θα πρέπει να αναβαθμίσετε το Microsoft Edge στην τελευταία έκδοση.

### **17. Αν αντιληφθείτε ότι κατά τη διάρκεια της τηλεδιάσκεψης δεν λειτουργεί το μικρόφωνο ή η Camera (για λειτουργικό MS Windows10), παρά τον παραπάνω έλεγχο, και αυτά δεν αναγνωρίζονται από το TEAMS:**

### **Αυτό είναι τεχνικό πρόβλημα:**

Από την εύρεση (search) των windows κάνουμε αναζήτηση «camera privacy settings». Στην επιλογή «Allow desktop apps to access your camera» πατάμε (κάνουμε κλικ) στο «On» έτσι ώστε να επιτρέψουμε στο Microsoft Teams να χρησιμοποιεί την camera. Αντίστοιχα και για το μικρόφωνο από την εύρεση (search) των windows κάνουμε αναζήτηση «Microphone privacy settings». Στην επιλογή «Allow desktop apps to access your microphone» κάνουμε κλικ στο On έτσι ώστε να επιτρέψουμε στο Microsoft Teams να χρησιμοποιεί το μικρόφωνο.

## Camera

#### Allow access to the camera on this device

If you allow access, people using this device will be able to choose if their apps have camera access by using the settings on this page. Denying access blocks Microsoft Store apps and most desktop apps from accessing the camera. It does not block Windows Hello.

#### Camera access for this device is on

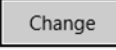

#### Allow apps to access your camera

If you allow access, you can choose which apps can access your camera by using the settings on this page. Denying access blocks apps from accessing your camera. It does not block Windows Hello.

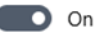

--------------------------------------------------------------------------